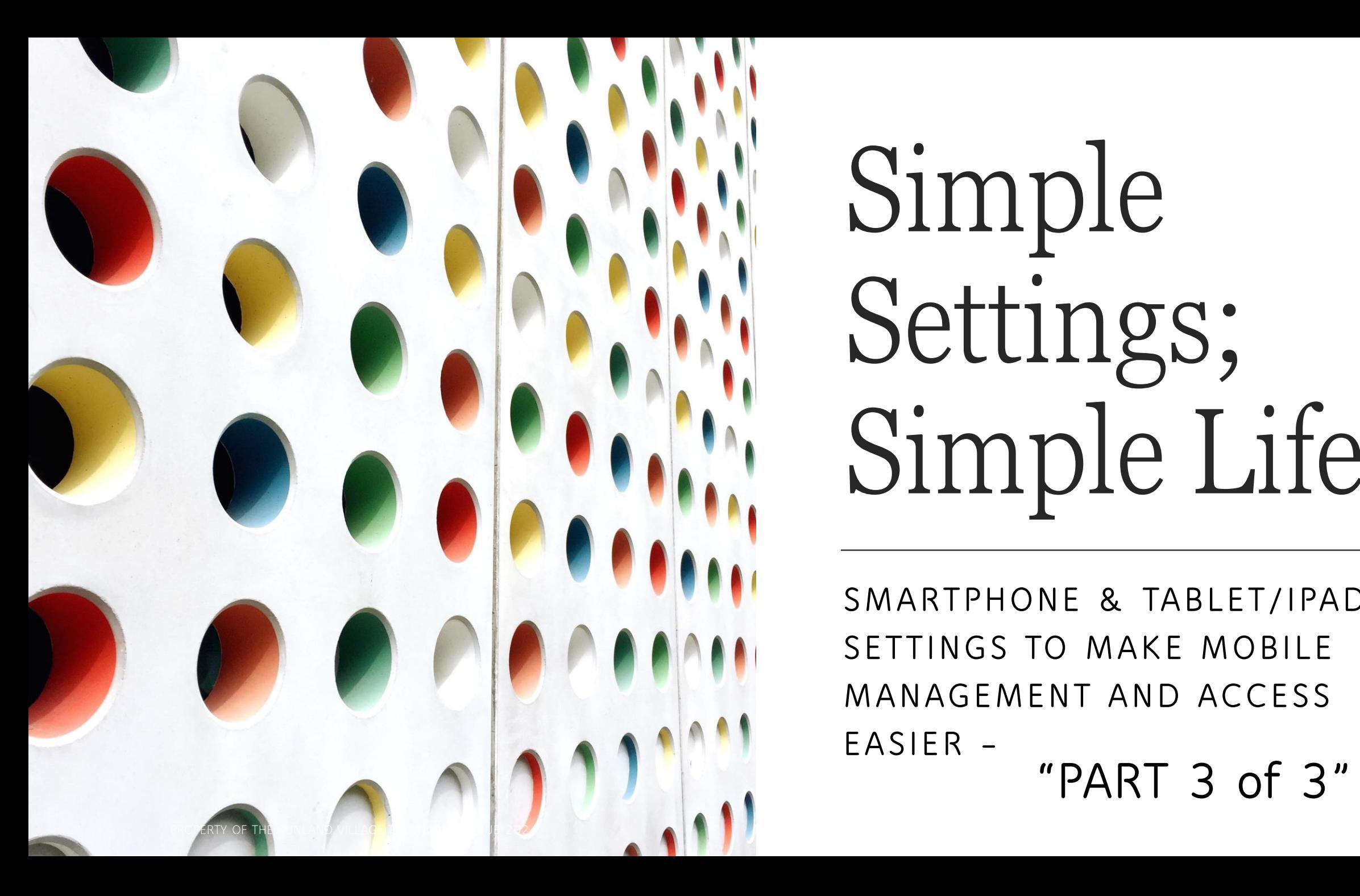

# Simple Settings; Simple Life

**SMARTPHONE & TABLET/IPAD SETTINGS TO MAKE MOBILE MANAGEMENT AND ACCESS EASIER – "PART 3 of 3"**

## Device Frustrations (And There Are Many)

Telephone Interruptions (do I know these people or not) ? Is there a way to handle these (even just a little bit) Text Messages (who are these people) ?

Oh come on, I just dealt with 10 this morning.

**Email Messages (hmmmm …. kind of a repeat of above) ::sad:: ::sad::** 

**Where are my apps again (I thought I filed them – sort of) What are these other apps for ?** 

**Come on, do I really need them ? How can I get rid of them ?**

**I Run on iOS – What Can I Do ?**

**I Run on Android – What Can I Do ?**

**I have a difficult time reading my screen and seeing things on it.**

### Let's Try To Address These Devices Equally (where possible)

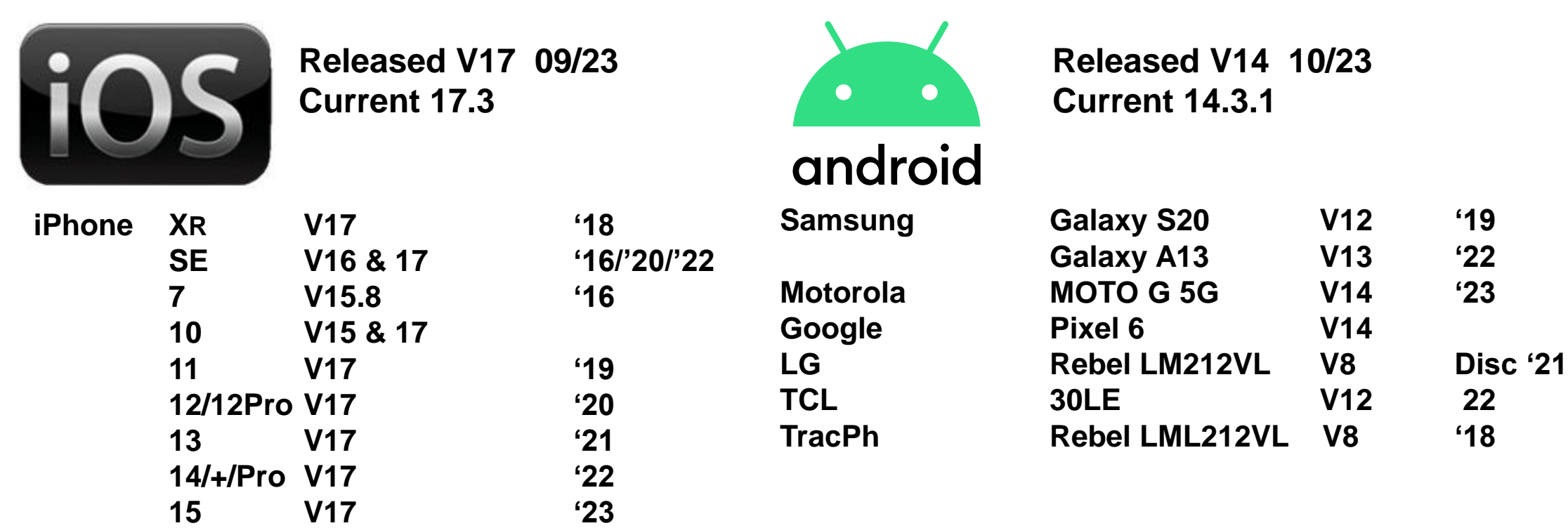

**When is your smart phone getting too old? More than "2" FULL versions of OS…**

**iOS = 17 then < 15. Android = 14 then < 12.** 

# Using 3rd Party Apps

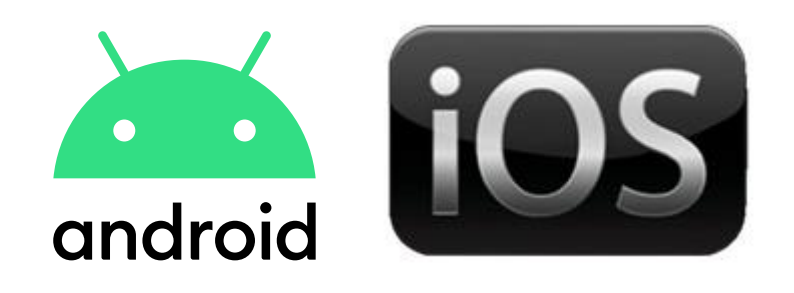

There are MANY 3<sup>rd</sup> Party Apps you can install to manage unwanted phone calls, text messages and emails.

For this exercise we are trying to use the built-in features of your devices, and then later we can look at what is not being handled.

### Managing All Those eMail Messages (this is a start)

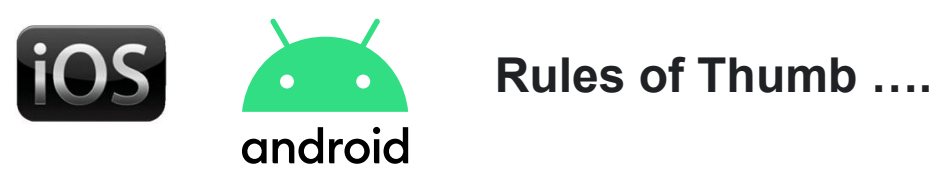

Never Reply to a spam email (same as with a text message). Once they know you're real – they won't leave you alone. If the email is definitely from a reputable company, then ok to unsubscribe.

Don't Click On Any email links (unless you are 100% sure of the sender).

Don't Disclose Any Personal Information via email (period – remember email can be intercepted)

Visit An Organization's Website Directly (ie: email from Wells Fargo? Google Search: WE

wellsfargo.com https://www.wellsfargo.com

Report The Scammer (iPhone: "Report Junk", Android : Touch & Hold The Text, "Block > Report Spam")

File A Complaint (The FTC "reportfraud.ftc.gov") Report a SSA scam ("www.ssa.gov/scam")

# Managing Those Unwanted eMails (this is a start)

### **iOS email app has few email management settings when you are using Apple's default "Mail" app.**

Settings  $\bigcirc$  > Mail  $\bigotimes$  > Blocked Sender Options > set to: "Move To Bin"

**iOS can be helped with an email/spam blocker. Free ones are available. We will look further down.**

## Managing Those Unwanted eMails (this is a start)

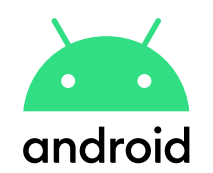

**With Android, you likely have Gmail as your email app**

Gmail has it's own spam detection. It is limited, but is very good.

Gmail can be customized to give you excellent email management – but you have to configure it.

**Android can be helped with an email/spam blocker. Free ones are available. We will look further down.**

### Managing Those Unwanted eMails

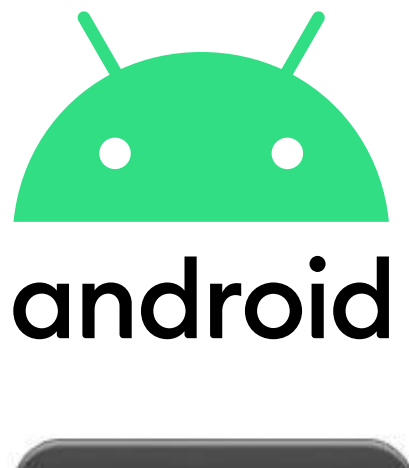

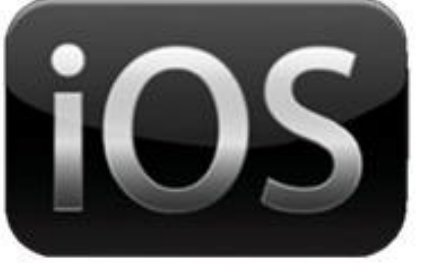

# **"YOU" are going to have to put in the work.**

Businesses employee people to do this and spend money on software that they configure to keep unwanted email to a minimum.

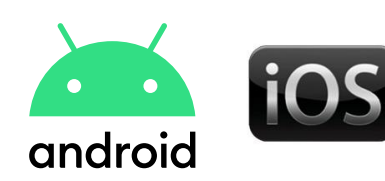

**You should consider moving your email to a popular provider to reduce your spam email.**

### **Google (Gmail):**

Gmail tries to keep spam out of your inbox, but sometimes messages get through. If you see a spam message in your inbox:

1. On your smart device, open Gmail

2.Tap the sender's profile image next to the message, or open the message.

3.In the top right, tap  $\mathsf{More}\ \cdots$  > **Report Spam.** 

**Tip:** When you tap **Report spam** or manually move an email into your Spam folder, Google will receive a copy of the email and may analyze it to help protect our users from spam and abuse.

### **In Gmail:**

- **Click to open the eMail.**
- **Click on the 3 dots at the top of the screen**
- **Select "Unsubcribe"**
- **Select "Report Spam"**

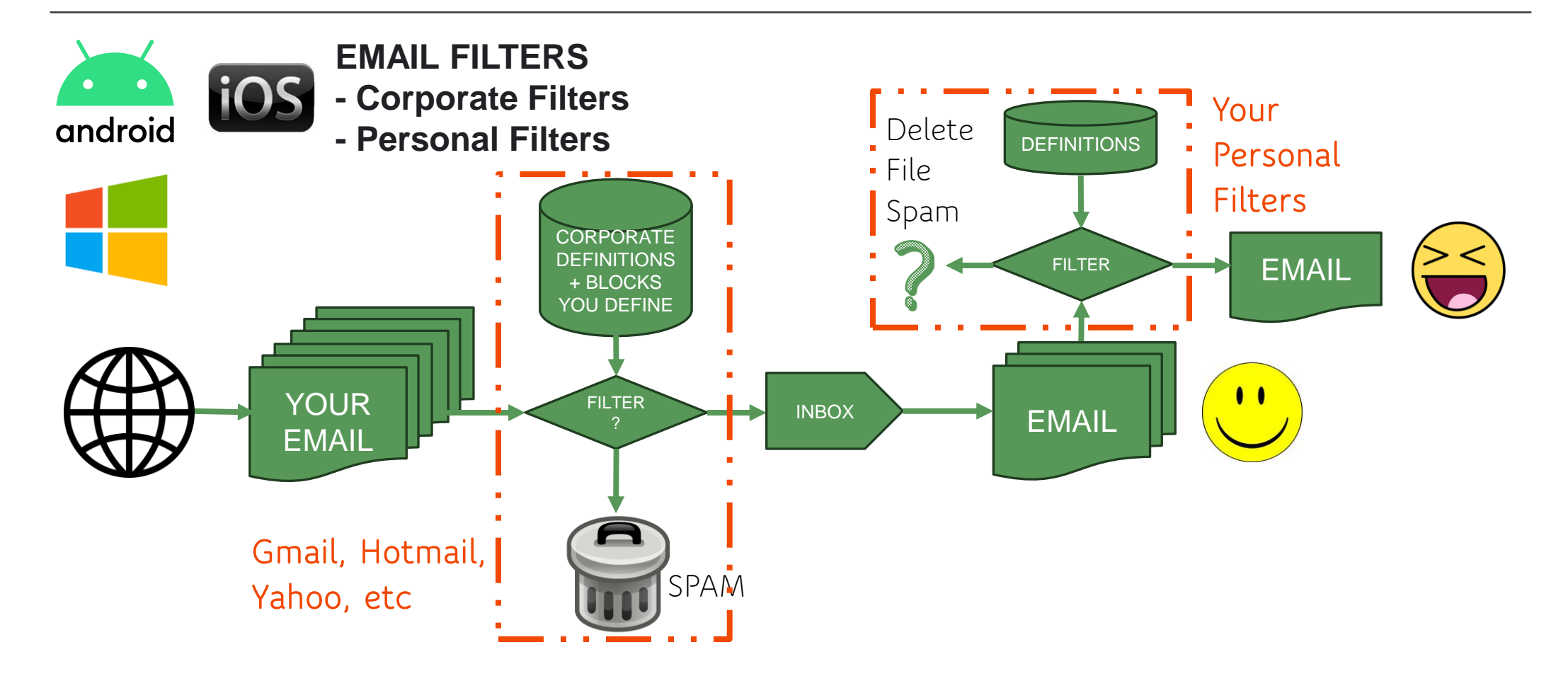

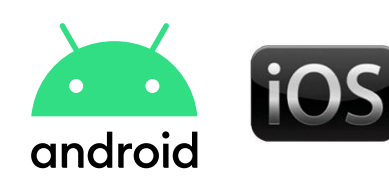

### **Google (Gmail):**

Open your Google Email App (smart device) or your Services@zemal.yesjungle.com

Open your Google Account by clicking on your acc**ount and a property and CO** permail\_fyl8jq87q1u@wf50x.lesstank.net initials "BC")

Select "Manage Your Google Account".

Under Your Account Is Protected, select "See Deta

Select "Gmail Settings". "Blocked email address **is accounts@hal.systemslocker.com** 

### **What have you already repor**  $\otimes$  Blocked email addresses are blocked. Messages from these addresses go to the Spam folder. Learn more noreply@zbla.fullgiven.com jikos@midr.likeiary.com info\_fyl8jq8qgre@fdkjacxgjmo.lairpro.com danielcossb@gmail.com accounts@nettab.beigital.com faoyudn\_2021@tfiwh.win.net andreas.lindenthal@ohrs.mojostand.com advisor@frasca.phototweets.net account@ohsaki.moinsider.net email\_fyl8jq64unx@gspwj.valuablerow.com

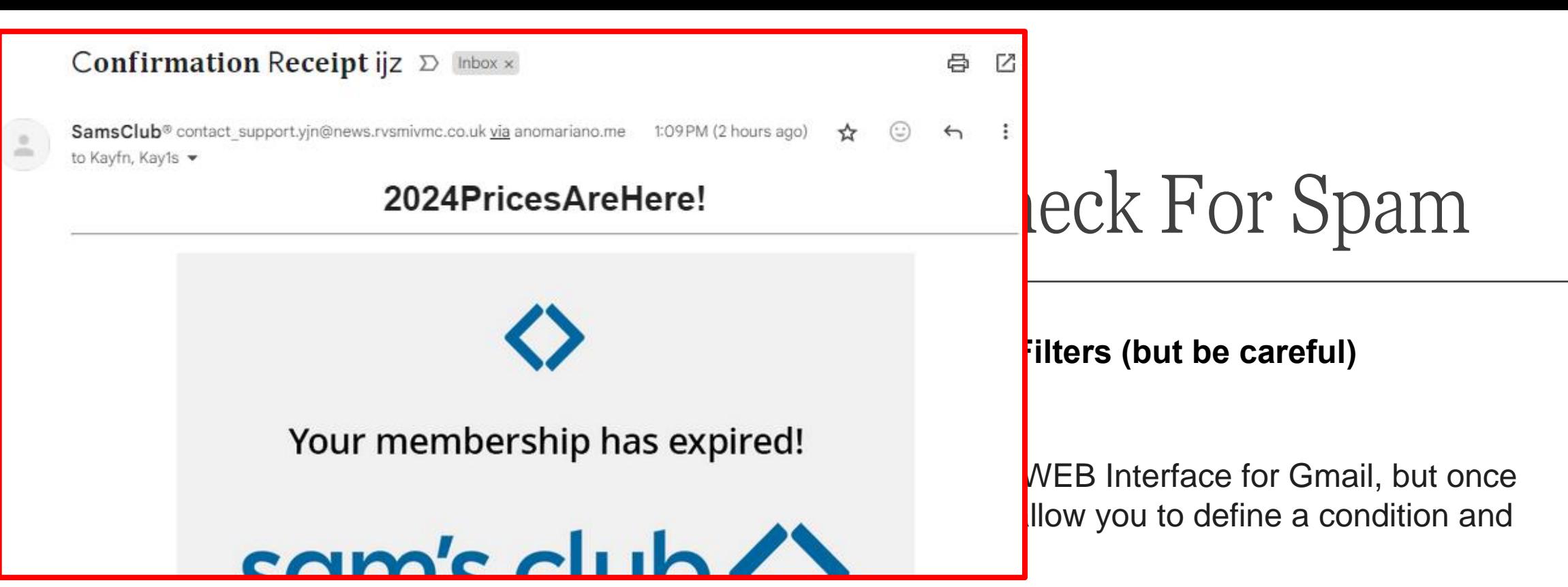

You receive spam from somebody called **contact\_support.yjn@news.rvsmivmc.co.uk.**  You don't want to receive ANY email from **"@news.rvsmivmc.co.uk"** or even from **".co.uk".** You would create a FILTER inside Gmail that would identify an email from **"\*.co.uk"** and DELETE it. This is a VERY POWERFUL tool.

Voltaire: With Great Power comes Great Responsibility. So use it wisely ……..

When you use an asterisk \*, you are telling a computer system "ALL". So <u>\*.co.uk</u> means EVERYTHING that ends in .co.uk should be included.

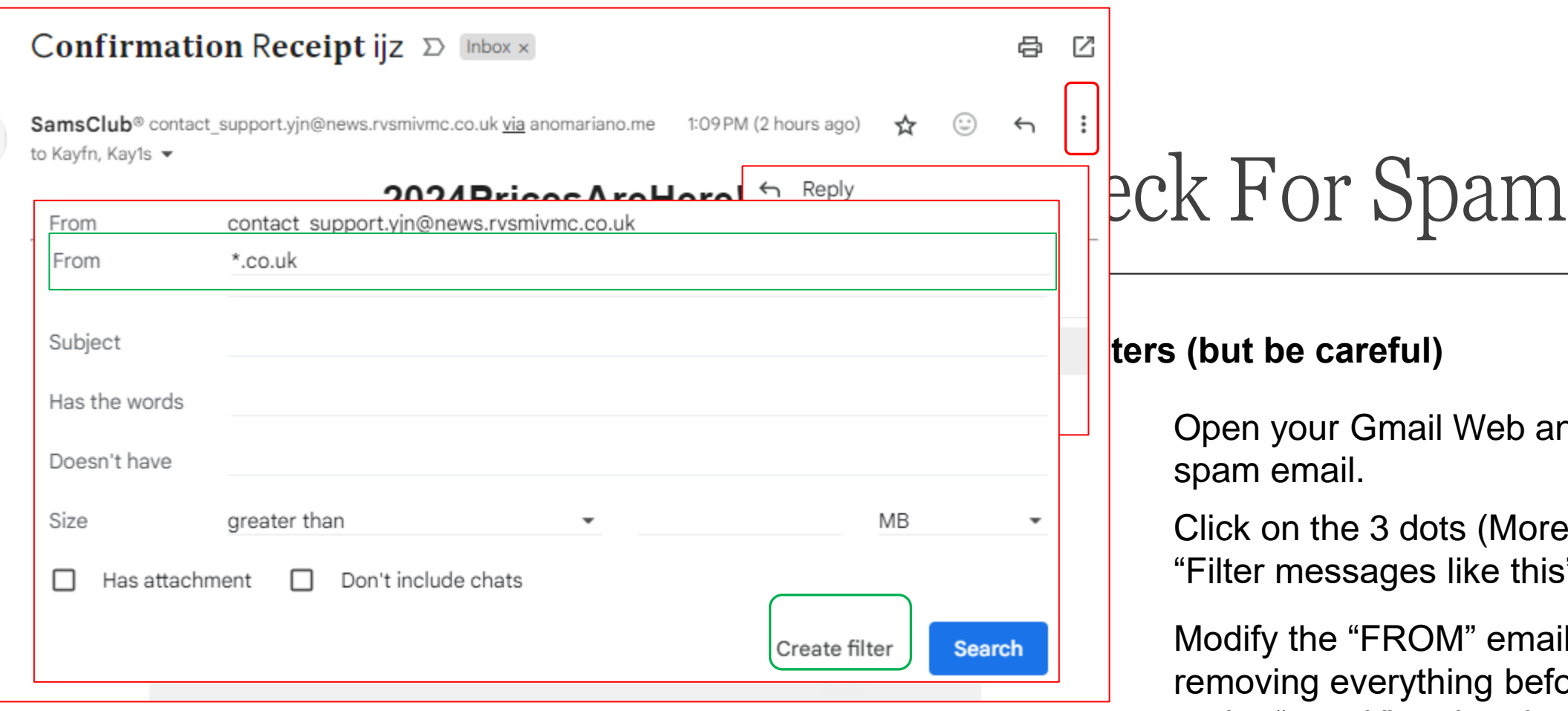

So now what you have created is a definition that Google Mail will search for each time a new mail arrives. .

Web and select a

(More) and select ike this".

I" email by ng before the " $@$ " or the ".co.uk" and replace with an asterisk "\*". Then Click "Create Filter" to tell it what to do.

 $\frac{1}{\sqrt{2}}$ 

#### When a message is an exact match for your search criteria:  $\leftarrow$

- Skip the Inbox (Archive it)
- П
- Star it □
- Apply the label: Choose label... ▼  $\Box$

Forward it Add forwarding address

- ☑ Delete it
- Never send it to Spam ⊔
- Always mark it as important  $\Box$
- Never mark it as important ⊏
- Categorize as: Choose category... ▼  $\Box$
- Also apply filter to 1 matching conversation. ⊏
- $\bullet$ Learn more

Mark as read Check For Spam

### **II**" Filters (but be careful)

**Create filter** 

We will tell Google Mail to DELETE any email from "\*.co.uk". So Click the "Delete It" check box.

Next we will click on "Create Filter" to create this instruction.

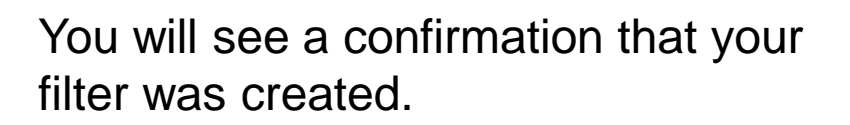

Your filter was created. Learn more x

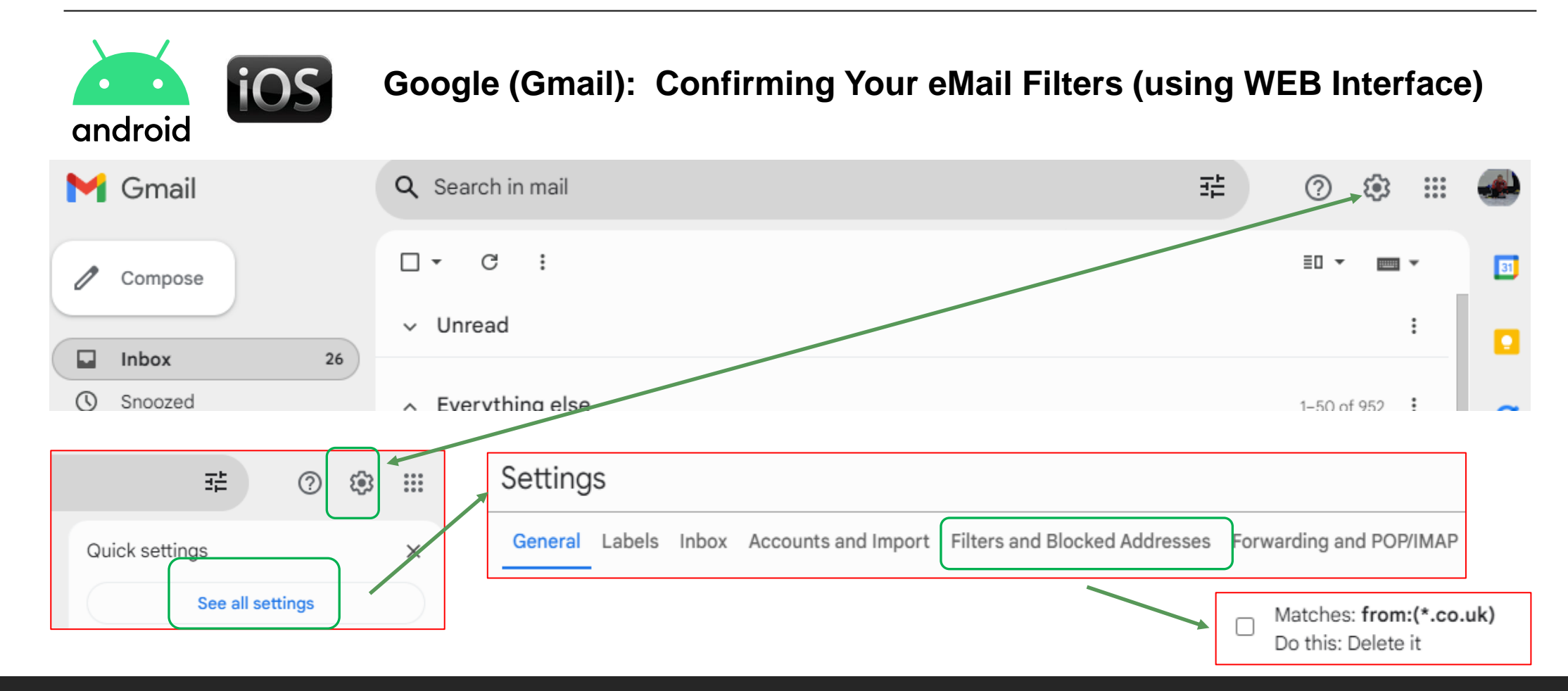

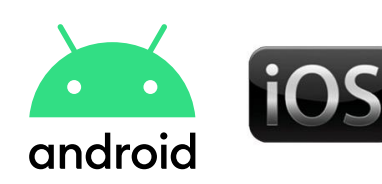

**Google (Gmail): Confirming Your eMail Filters (using WEB Interface)**

Remember using email Filtering is a powerful tool. Be very careful how you use it. You don't want to accidentally start deleting ALL incoming email.

DON'T USE IT FOR:

\*.gmail.com

\*.hotmail.com or \*.outlook.com

- \*.ymail.com or \*.yahoo.com
- \*.aim.com or \*.aol.com

INSTEAD, CONSIDER IT FOR:

- \*.wellsfargo.gmail.com
- \*.homedepot.hotmail.com or \*.homedepot.outlook.com
- \*.life.ymail.com or \*.life.yahoo.com
- \*.acehdwr.aim.com or \*acehdwr.aol.com

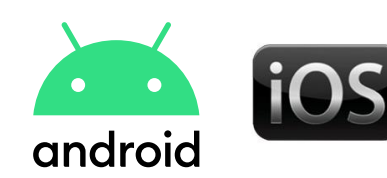

 $\cdots$   $\rightarrow$ 

**You should consider moving your email to a popular provider to reduce your spam email.**

Yahoo mail and AOL (aim) email are now owned by the same organization. Not much is happening for "Advanced" spam management. Good Basic spam.

**AOL:** Go to https://mail.aol.com/ and login. Click on Settings on the right sidebar. Click on More Settings at the bottom. On the left side, scroll down and select Filters.

**YAHOO:** To create a filter in Yahoo Mail, open a web browser and sign in to your Yahoo Mail account. Select Settings. Choose More settings. On the Yahoo Settings page, select the Filters tab.

**HOTMAIL:** By default, the Junk Email Filter protection level is set to No Automatic Filtering. You can make the filter more aggressive so that it catches more junk messages. The higher you set the protection level, the greater the risk of some legitimate messages being identified as junk and moved to the Junk E-mail folder

# 3 rd Party Apps (Manage Subscriptions)

These 3<sup>rd</sup> Party Apps seem to manage subscriptions: I did not get a lot of benefit from trying them. They help to clear out new findings and give you options to say keep > delete > unsubscribe. I preferred to create my own filters.

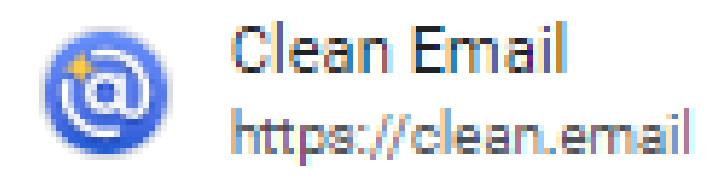

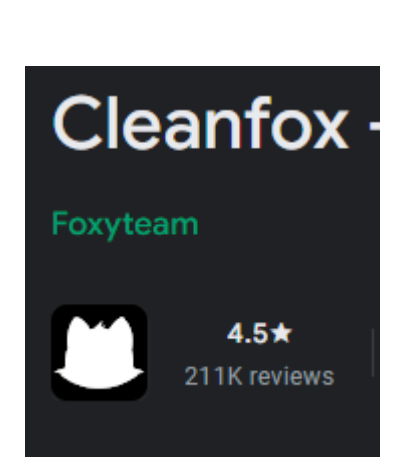

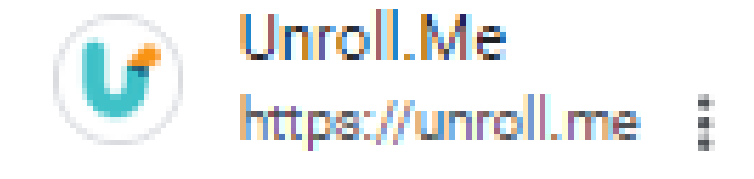

PROPERTY OF THE SUNLAND VILLAGE TECHNOLOGY CLUB 2024 18 A CHARGE TO THE SUNLAND STATES OF THE SUNLAND VILLAGE TECHNOLOGY CLUB 2024